# **ASOLIG** AA **Manual de Utilização**

AFSoft

AFSA

AFSoft

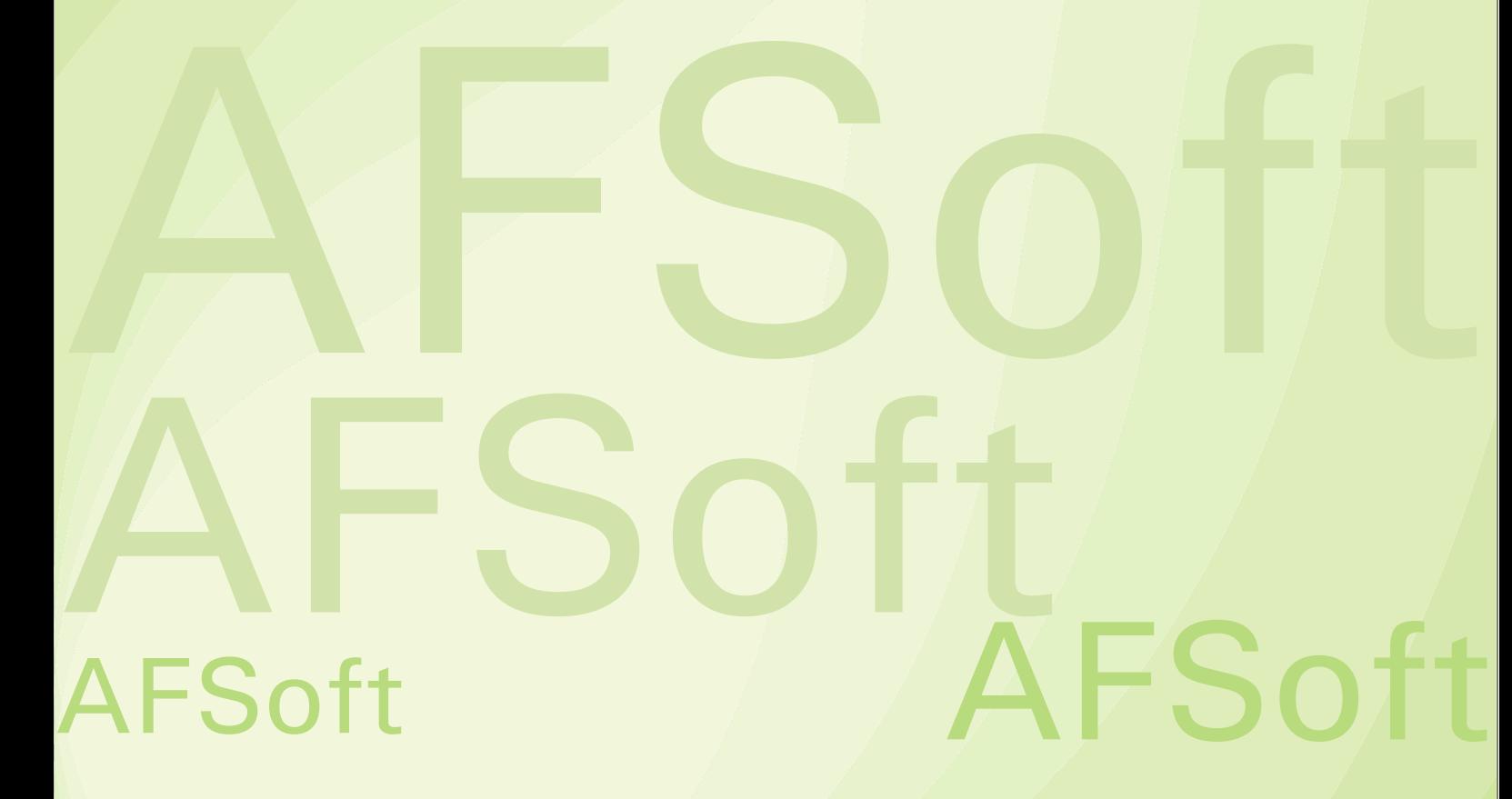

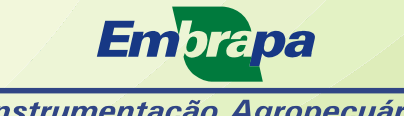

Instrumentação Agropecuária

*Empresa Brasileira de Pesquisa Agropecuária Ministério da Agricultura, Pecuária <sup>e</sup> Abastecimento Embrapa Instrumentação Agropecuária* 

## **AFSoft: Manual de Utilização**

Lúcio André de Castro Jorge Daniel José da Cunha Bueno Silva

Embrapa Instrumentação Agropecuária São Carlos, SP 2009

#### **Exemplares desta publicação podem ser adquiridos na:**

#### **Embrapa Instrumentação Agropecuária**

Rua XV de Novembro, 1452 Caixa Postal 741 CEP 13560-970 - São Carlos-SP Fone: (16) 2107 2800 Fax: (16) 2107 2902 www.cnpdia.embrapa.br E-mail: sac@cnpdia.embrapa.br

#### **Comitê de Publicações da Unidade**

Presidente: Dr. Luiz Henrique Capparelli Mattoso Membros: Dra. Débora Marcondes Bastos Pereira Milori, Dr. João de Mendonça Naime, Dr. Washington Luiz de Barros Melo Valéria de Fátima Cardoso Membro Suplente: Dr. Paulo Sérgio de Paula Herrmann Junior

Supervisor editorial: Dr. Victor Bertucci Neto Normalização bibliográfica: Valéria de Fátima Cardoso Tratamento de ilustrações: Valentim Monzane Capa: Manoela Campos Editoração eletrônica: Valentim Monzane e Manoela Campos

**1a edição** 1a impressão (2009): tiragem 300

 $J82a$ 

**Todos os direitos reservados.** A reprodução não-autorizada desta publicação, no todo ou em parte, constitui violação dos direitos autorais (Lei no 9.610). **CIP-Brasil. Catalogação-na-publicação. Embrapa Instrumentação Agropecuária**

Jorge, Lucio André de Castro

 AFSoft: manual de utilização. / Lucio André de Castro Jorge, Daniel José da Cunha Bueno Silva. -- São Carlos, SP: Embrapa Instrumentação Agropecuária, 2009. 20 p.

ISBN 978-85-86463-20-4

1. Software- Análise foliar. 2. Manual. I. Silva, Daniel José da Cunha Bueno. II. Título.

CDD 21 ED 005.3

# **Sumário**

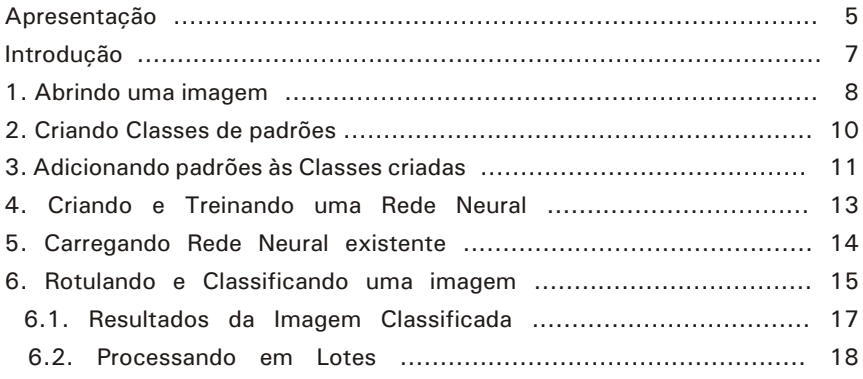

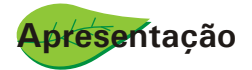

O **AFSoft** é uma ferramenta para análise foliar. Com ele é possível analisar imagens digitais de folhas capturadas com a utilização de câmeras fotográficas digitais, *scanners* ou câmeras de vídeo. Formatos padrões de imagem podem ser utilizados incluindo bitmap e jpeg. As imagens coletadas são analisadas individualmente utilizando-se as ferramentas disponíveis. A identificação de regiões nas folhas, a partir de técnicas de processamento de imagens, permite medir as áreas infestadas por pragas ou lesionada por doenças, área de buracos, entre outras. Uma das principais características do **AFSoft** é a realização de análises em lotes de imagens, que utilizam técnicas baseadas em inteligência artificial para classificar os padrões encontrados nas folhas. O software também permite avaliações da evolução da cultura e suas saídas simples facilitam a visualização dos resultados das análises. Os relatórios podem ser exportados para planilhas do tipo Microsoft Excel<sup>®</sup>, permitindo a manipulação estatística dos dados obtidos.

Para cada cultura específica como soja, milho, cana-de-açúcar e florestas, são gerados padrões que permitem fazer automaticamente a análise da cultura. Esses bancos de dados permitem a identificação e quantificação dos principais problemas que afetam tais culturas, tornando possível um diagnóstico preciso da situação para fundamentar adoção de medidas corretivas. As imagens de folhas analisadas pelo **sistema** , quando georreferenciadas, podem gerar mapas que permitem a visualização da distribuição de doenças, áreas de maior incidência de ataques por insetos, entre outras. O **AFSoft** possui licença gratuita de utilização, podendo ser baixado na página da Embrapa Instrumentação Agropecuária.

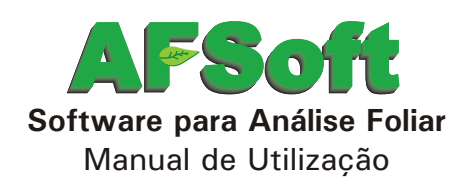

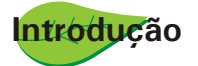

O software **AFSoft** é uma ferramenta que utiliza artifícios de inteligência artificial para a análise de imagens de folhas a partir de padrões de cores pré-estabelecidos. A ferramenta reconhece padrões pré-estabelecidos e classifica a amostra como um todo.

O conceito da área de inteligência artificial explorado é o de Redes Neurais Supervisionadas, um tipo de construção que simula o cérebro humano segundo algum treinamento.

Para que se obtenha resultado satisfatório com a técnica de Redes Neurais é necessário que um especialista da área faça ou acompanhe o treinamento do **AFSoft** de acordo com os padrões de cores que se deseja reconhecer. Cabe ainda salientar que, quanto maior o número de padrões informados para o treinamento da rede melhor será o resultado da classificação.

O treinamento é uma das principais etapas e é aquela que pode levar mais tempo para que o sistema aprenda. Depois de concluído, basta selecionar a rede criada e classificar as imagens de amostras desejadas, sendo esta etapa bem mais rápida.

O sistema possibilita a análise e visualização das imagens classificadas com os respectivos resultados em porcentagens de padrões.

A seguir, segue um pequeno guia para a utilização do **AFSoft**.

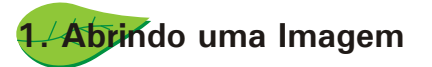

Uma vez executado o programa, este abre a tela principal apresentada na Figura 1. Para iniciar qualquer ação no **AFSoft,** é necessário abrir uma imagem por meio do *Menu- >Arquivo->Abrir Imagem*. Para seleção da imagem a ser analisada, será apresentada a tela da Figura 2. Uma vez aberta, a imagem aparece na tela principal, como mostra a Figura 3.

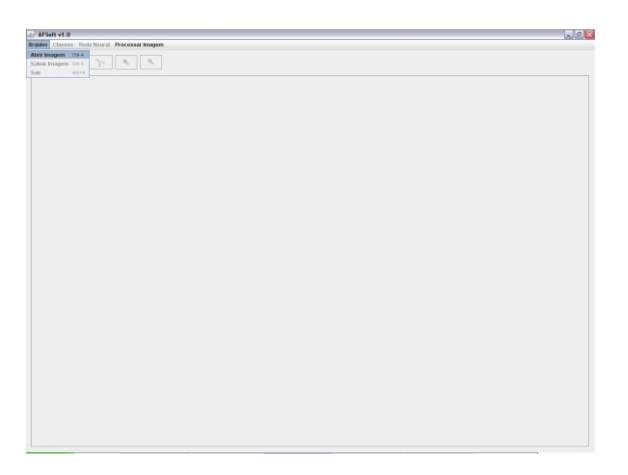

**Fig. 1.** Tela principal e abertura de uma imagem.

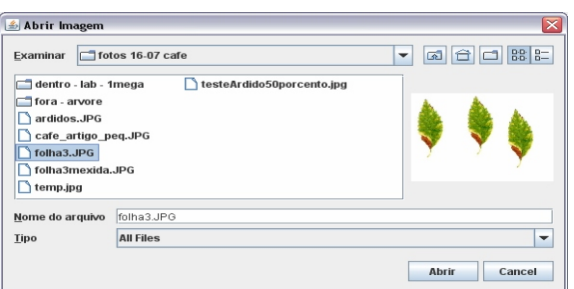

**Fig. 2.** Menu de seleção da imagem a ser aberta.

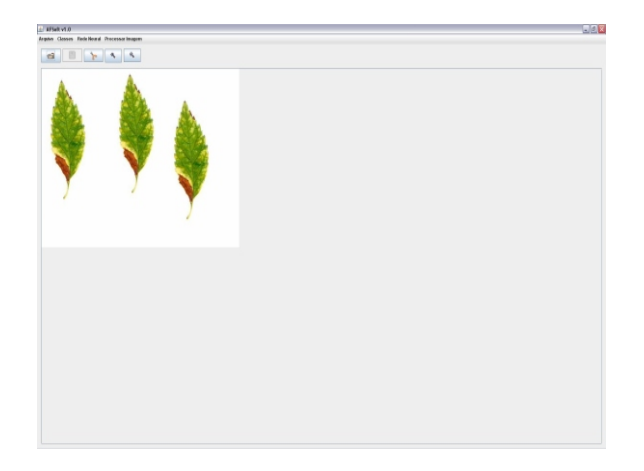

**Fig. 3.** Imagem aberta.

Após a abertura da imagem, uma mensagem é exibida, conforme apresentado na Figura 4. Nesta mensagem solicita-se definir uma escala na imagem ou não. A escala é necessária para se obter medidas de áreas em unidades desejadas.

Existem duas formas se utilizar unidades reais de medida (centímetros, metros, etc).

#### 1- **Quando se adquire imagens com filmadoras ou câmeras digitais**

Se a imagem foi adquirida com uma filmadora ou câmera digital, pode-se ajustar a câmera em diferentes posições, obtendo imagens mais próximas ou mais afastadas, ou seja, mudando a distância de tomada da imagem. Para tanto, perde-se o referencial de escala, se fazendo necessário colocar uma referência junto à imagem de tamanho conhecido de tal forma que seja informado para o software se a folha estava mais próxima ou mais distante. Este referencial é usado no software para calcular a escala adequada.

#### **2- Quando se utiliza um scanner para digitalizar a imagem das folhas.**

Se for utilizado um scanner, esse procedimento não é necessário, pois a própria configuração do equipamento já informa este referencial na aquisição da imagem. **Nota:** É possível ignorar este passo caso as informações das áreas em unidades reais de medida não sejam relevantes para a análise.

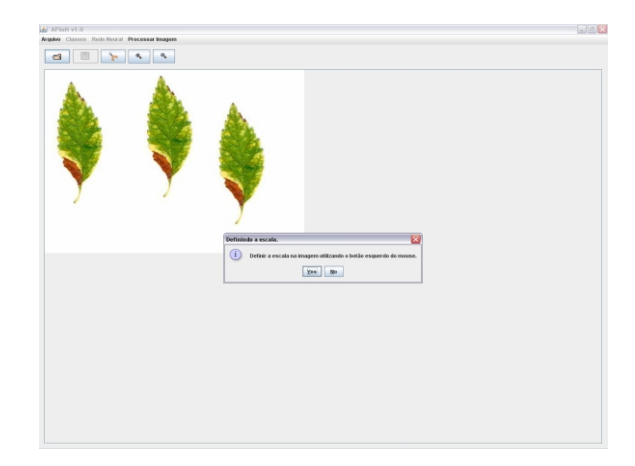

**Fig. 4.** Mensagem para adicionar ou não escala.

Caso seja adotada a definição de uma escala, pode-se informar o valor da medida da referência colocada na imagem através da janela que aparece após a confirmação, conforme observado na Figura 5.

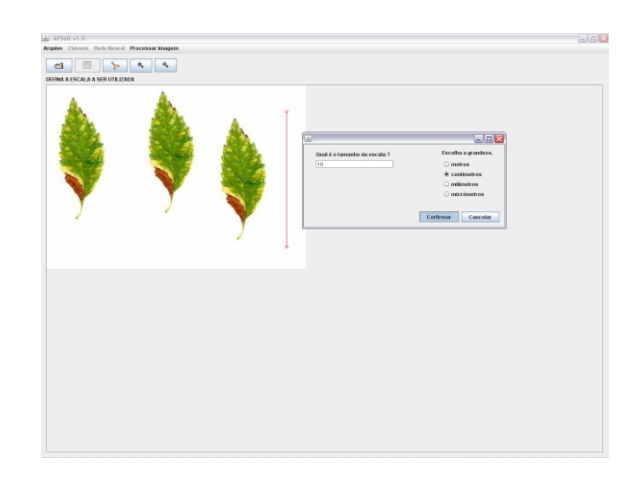

**Fig. 5.** Definindo a escala a ser utilizada.

Uma vez terminada a definição de escala, deve-se passar para a fase de treinamento, caso esta ainda não tenha sido executada.

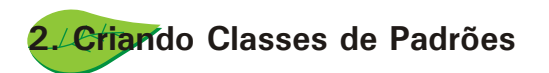

Para que imagens sejam classificadas, é necessário criar classes de padrões e submetê-las ao treinamento da rede neural por meio do menu *Classes->Adicionar nova Classe (F2)*, conforme Figura 6.

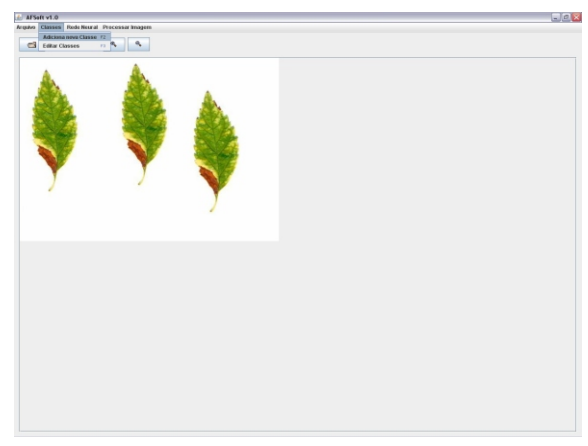

**Fig. 6.** Adicionando uma Nova Classe

Após a abertura do menu *Classes,* **selecionar** o submenu *Adicionar Nova Classe* e definir a cor e o nome que representa a classe. Exemplos para nomes de classes podem ser: Necrose, Clorose, Ferrugem, Sadia, verde, etc. Para cada aplicação, é necessário levar em conta o tipo de análise a ser feita, podendo ser diferenciadas as classes por nomes de doenças, deficiências e pragas relacionadas à cada cultura analisada. Na Figura 7, observase a interface para seleção de uma cor para representar o padrão.

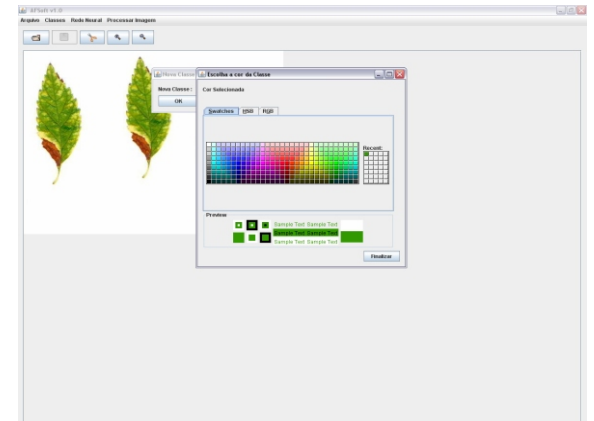

**Fig. 7.** Definição da Cor verde para representar a classe de uma folha sadia, de cor verde.

Depois de definida a cor, deve-se dar um nome à classe para finalizar a criação da nova classe. Para tanto, utiliza-se uma janela *Nova Classe*, por meio da qual se define o nome da classe para a qual foi selecionada a cor (Figura 8). Neste caso, ainda não foi feito o treinamento, mas apenas a criação do nome da classe e a cor que a mesma será identificada na imagem.

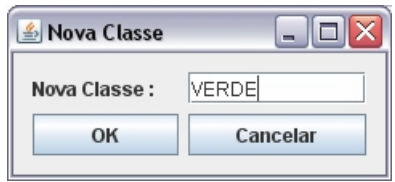

**Fig. 8.** Nome *VERDE* definido para a nova classe criada.

IMPORTANTE: A classe *FUNDO* é previamente criada sendo necessário somente adicionar exemplos do padrão para ela durante a fase de treinamento. No desenvolvimento deste software foi determinado que as imagens submetidas às análises teriam o mesmo padrão de fundo. Assim, não é necessário criar vários padrões de fundo e ainda, na criação das redes neurais a classe *FUNDO* é inserida automaticamente.

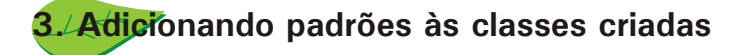

Depois de criar as classes de padrões desejados, na respectiva aplicação, é necessário adicionar exemplos dos padrões que representam essas classes. O menu *Classes -> Editar Classes* possibilita a adição de padrões às classes previamente criadas, conforme apresentado na Figura 9.

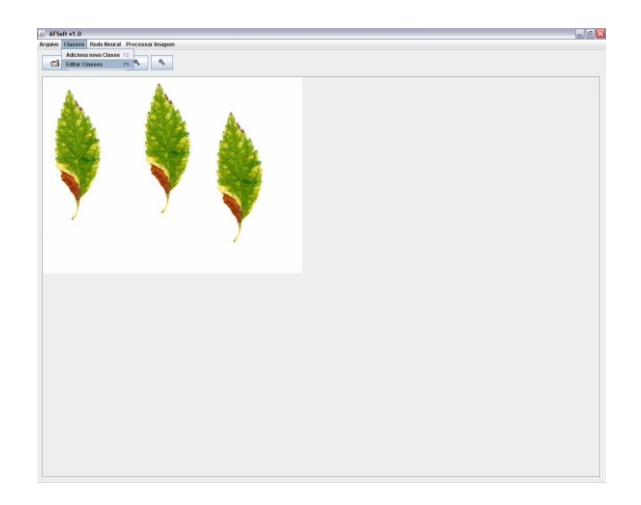

**Fig. 9.** Editando Classes

Caso existam alguns padrões já criados, a lista de classes já criadas aparecerá no canto superior esquerdo da janela do **AFSoft** (Fig. 10). Nesta lista, deve-se selecionar a classe de padrões que se deseja adicionar exemplos de padrões de cores para posterior treinamento do sistema.

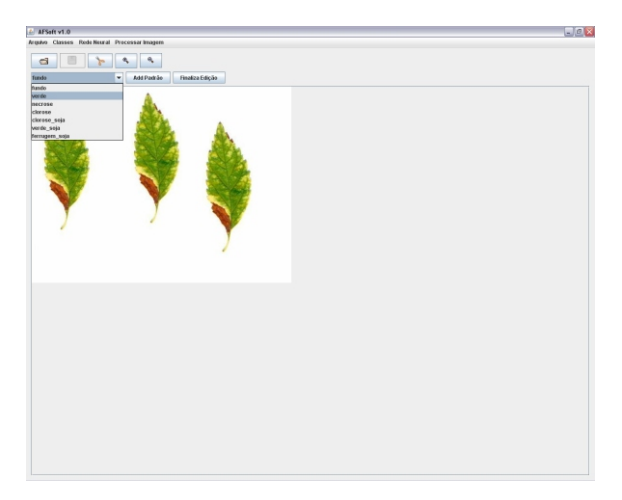

**Fig. 10.** Escolhendo a Classe de Padrões *VERDE*

Uma vez escolhida a classe de padrões a ser treinada, deve-se selecionar sobre a imagem exemplos deste padrão para mostrar para o software o que cada um deles representa. Esta seleção é feita diretamente na imagem pressionando o botão esquerdo do mouse, mantendo pressionado até que a área de seleção abranja o exemplo desejado. Um retângulo vermelho aparecerá sobre a imagem mostrando a região selecionada (Fig. 11).

Para confirmar a adição do padrão escolhido na Classe de Padrões selecionada, basta clicar no botão *Add Padrão,* conforme Figura 12.

Com o padrão adicionado com sucesso, uma mensagem aparecerá como informação de adição. Basta apenas confirmar no botão *Ok* (Fig. 13).

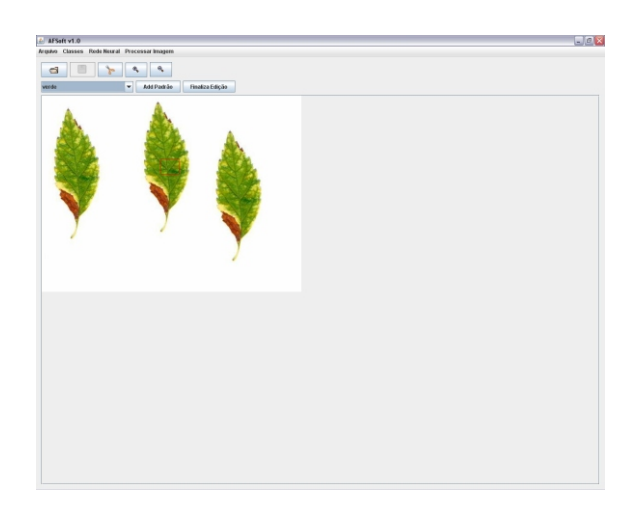

**Fig. 11.** Selecionando exemplo do padrão sobre a imagem.

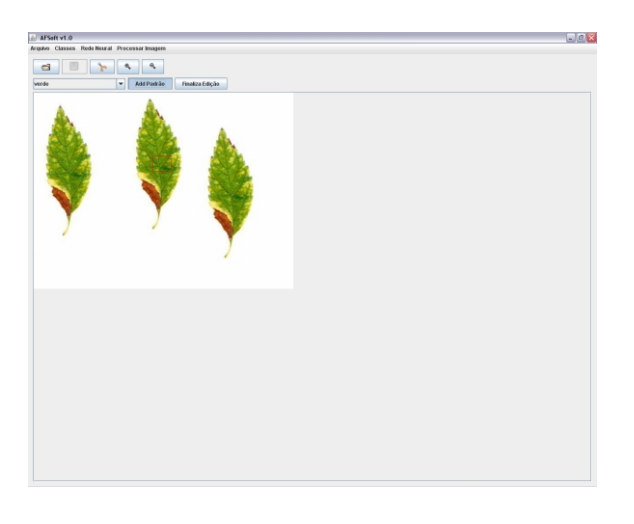

**Fig. 12.** Adicionando Padrão selecionado.

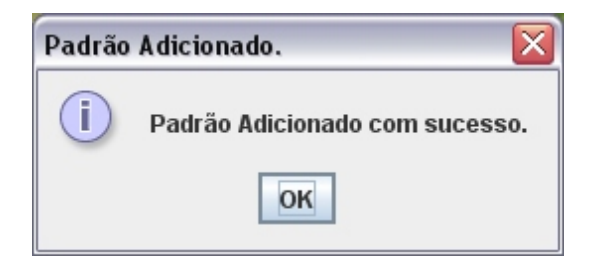

**Fig. 13.** Confirmação de Padrão Adicionado com Sucesso.

Para finalizar a edição das Classes de Padrões, basta clicar no botão *Finaliza Edição,* conforme Figura 14.

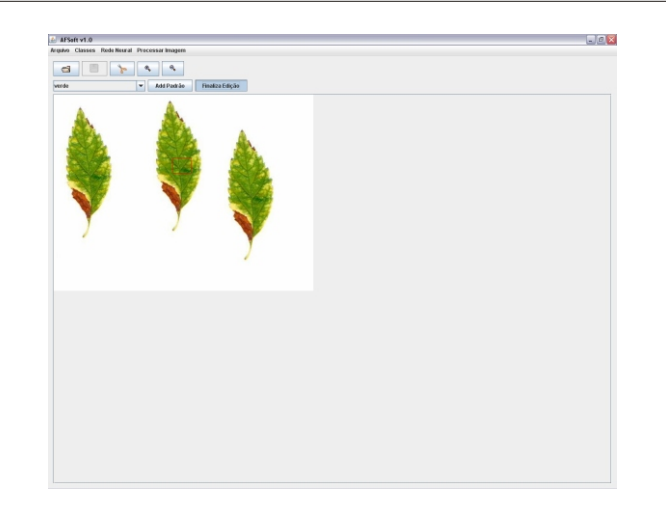

**Fig. 14.** Finalizando Edição.

### **4. Criando e Treinando uma Rede Neural**

Uma vez criadas e editadas as classes de padrões, deve-se criar uma rede neural e treiná-la. Para isso, através do menu *Rede Neural*, seleciona-se a opção *Criar Rede* (Fig. 15). Em seguida, aparece uma janela de seleção das classes que se deseja incluir na rede, denominada de *Cria Nova Rede*. Um exemplo para a folha da Figura 15, pode ser criado observando as regiões em verde, em amarelo e em marrom, presentes na folha e que representam as áreas que se deseja medir. As regiões verdes foram treinadas com padrão denominado VERDE, o amarelo foi treinado como sendo uma classe denominada CLOROSE e as regiões em marrom foram usadas para treinar uma classe denominada de NECROSE. Sendo assim, nesta janela de seleção de classes para treinar a rede selecionou-se as três classes apenas, apesar de existirem tantas outras possibilidades, de acordo com os padrões que apresentem necessidade de serem treinados (Fig. 16, 17 e 18). Isto permite uma infinidade de combinações de classificação das folhas em análise que podem criar uma rede para cada padrão estudado. Por fim, atribui-se um nome à rede, normalmente relativo à aplicação em questão e com isto é feito o treinamento da mesma. Exemplo: Minha\_Primeira\_Rede.

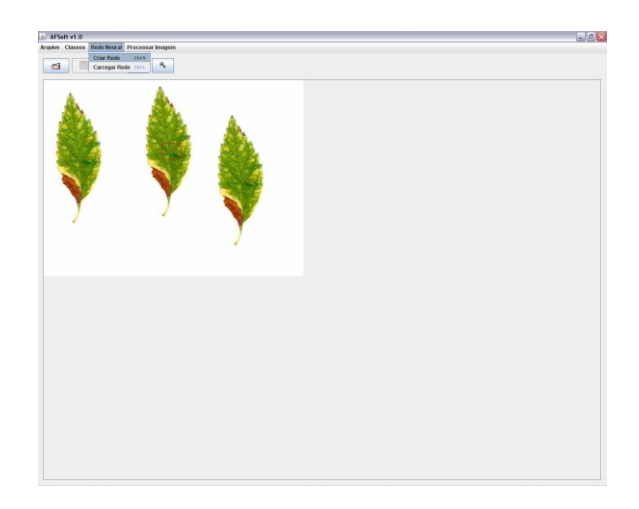

**Fig. 15.** Criando uma Rede Neural para Classificação.

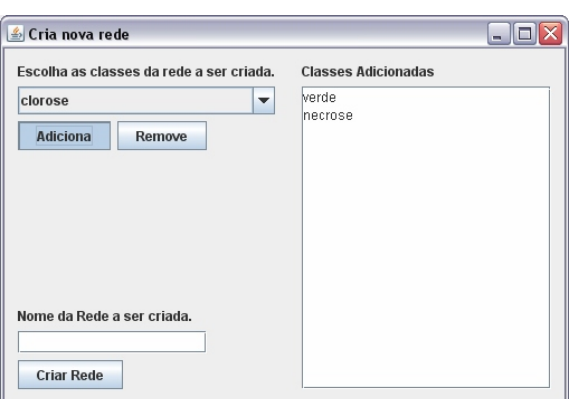

**Fig. 16.** Escolhendo as Classes da Rede a ser Criada.

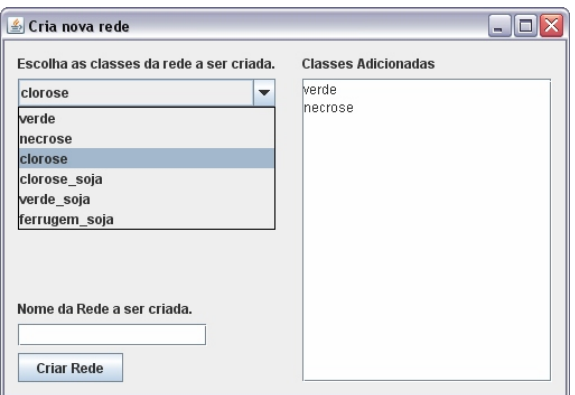

**Fig. 17.** Adicionando Classes para a Nova Rede Neural.

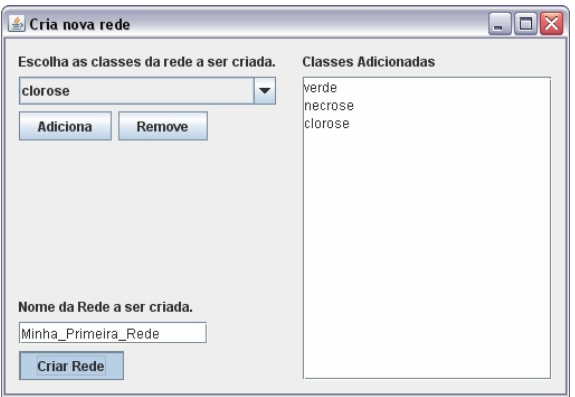

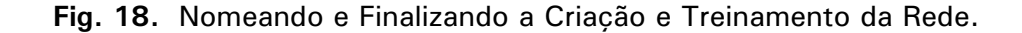

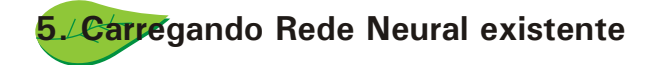

Uma vez efetuada a criação da rede ou redes de interesse, passa-se para etapa de utilização da mesma.

Para carregar uma rede neural que já foi criada e treinada, deve-se clicar no menu *Rede Neural -> Carregar Rede* e escolher a rede neural desejada (Fig. 19).

ATENÇÃO: O diretório padrão que é aberto para escolher a rede neural é um diretório com o nome de *classificadores* dentro do diretório de instalação do **AFSoft***.* Todos os

classificadores ou rede neurais criadas estarão neste diretório. Portanto, se uma rede não se encontra neste diretório, é necessária a criação da mesma. Um exemplo do menu de escolha da rede pode ser visto na Figura 20.

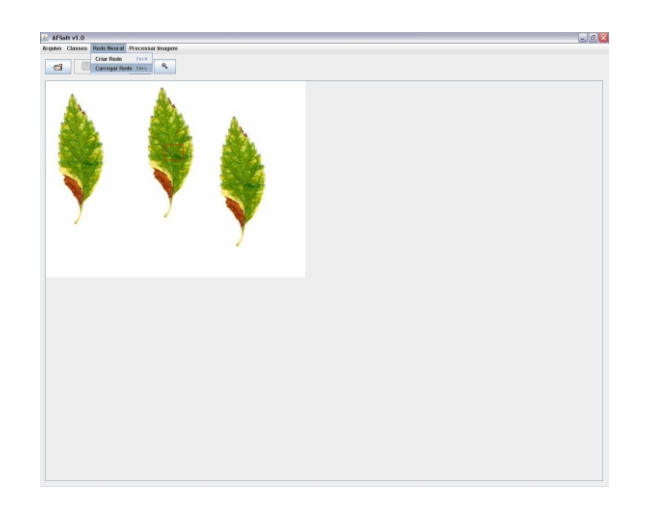

**Fig. 19.** Carregando uma Rede Neural previamente criada.

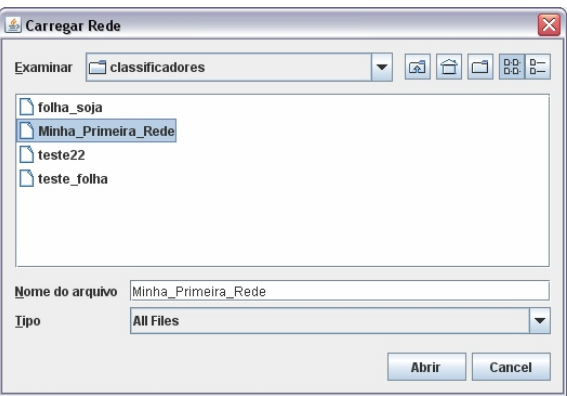

**Fig. 20.** Escolhendo o Classificador (ou Rede Neural).

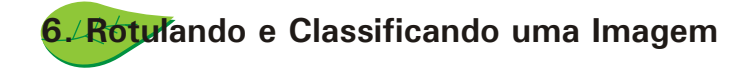

Para classificar uma imagem, deve-se abri-la e selecionar no menu *Processar Imagem -> Binarizar Imagem*. Este procedimento é necessário para que as folhas sejam rotuladas devidamente, bem como seus buracos. Para isso alguns ajustes devem ser feitos como o valor do *Threshold* (limiar) que delimita o tamanho da folha através da barra de binarização que aparece na tela (Fig. 21). Este ajuste deve ser feito observando-se a identificação de folhas e buracos presentes nas mesmas.

Quando a identificação de folhas e buracos estiver satisfatória deve-se passar ao passo seguinte clicando no botão *>>.* Se desejar reiniciar o processo de binarização basta clicar no botão *<<.*

Ao passar ao próximo passo, uma mensagem de confirmação será exibida mostrando quantas folhas e buracos foram detectados (Fig. 22). Esta operação é denominada de rotulação das folhas presentes na imagem.

Uma vez terminada com sucesso, aparecem as folhas demarcadas nas suas bordas e devidamente rotuladas conforme Figura 23.

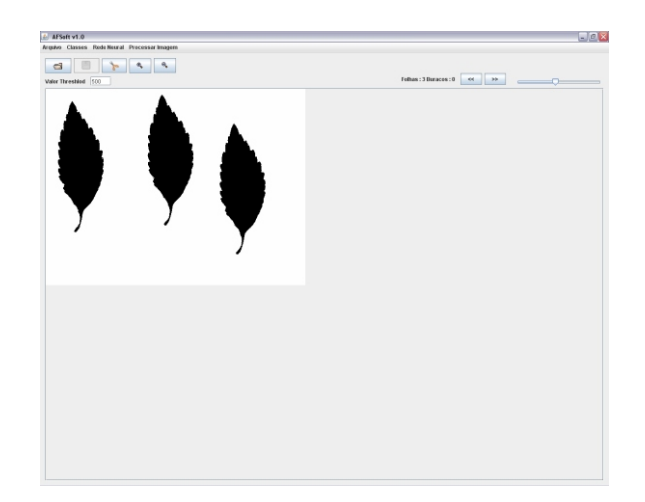

**Fig. 21.** Binarizando uma Imagem Aberta.

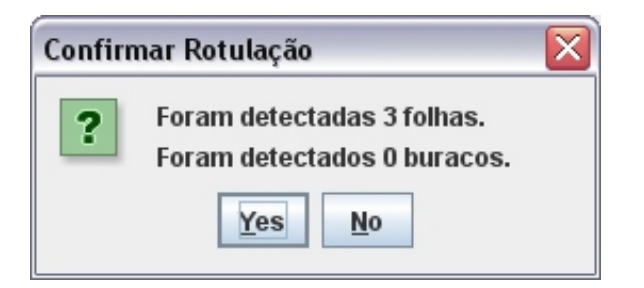

**Fig. 22.** Confirmação de Rótulos.

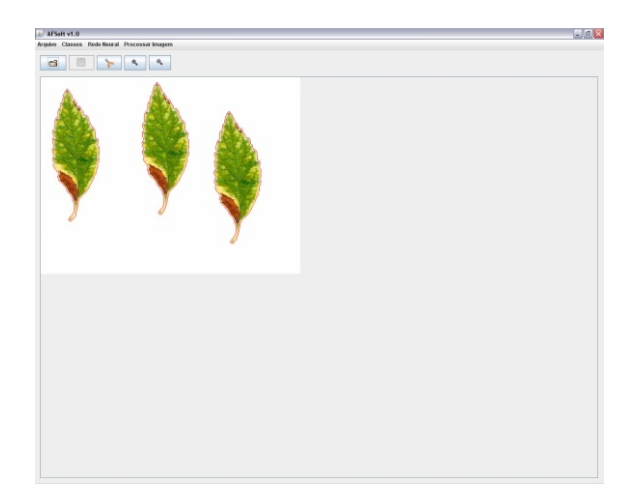

**Fig. 23.** Exibição dos rótulos obtidos.

Depois de criados os rótulos, a imagem já pode ser classificada. Para isso basta clicar no menu *Processar Imagem -> Classificar Imagem* que a classificação iniciará (Fig. 24).

No menu *Processar Imagem* existe também a opção de processar um lote de imagens ao invés de processar apenas uma. Basta selecionar *Processar Imagem -> Classificar Lote.* O processar em lote segue os mesmos passos anteriores, porém aplica-se o processamento na lista de imagens selecionadas através do menu. (Ver item 7.2).

Durante o processamento, aparecerá uma mensagem solicitando aguardar (Fig. 25).

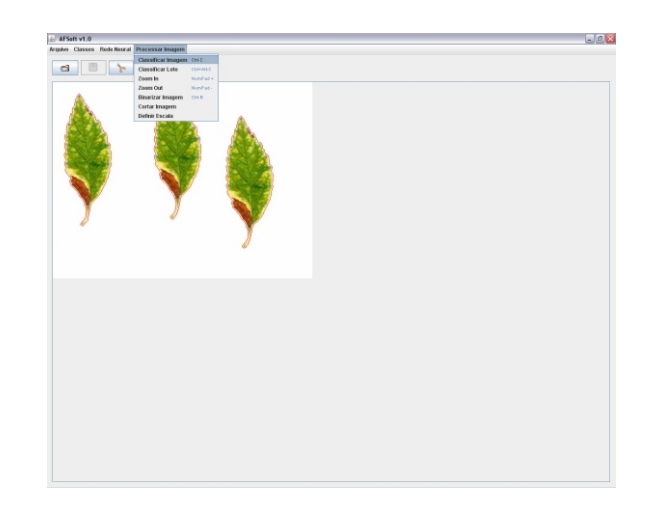

**Fig. 24.** Classificar Imagem.

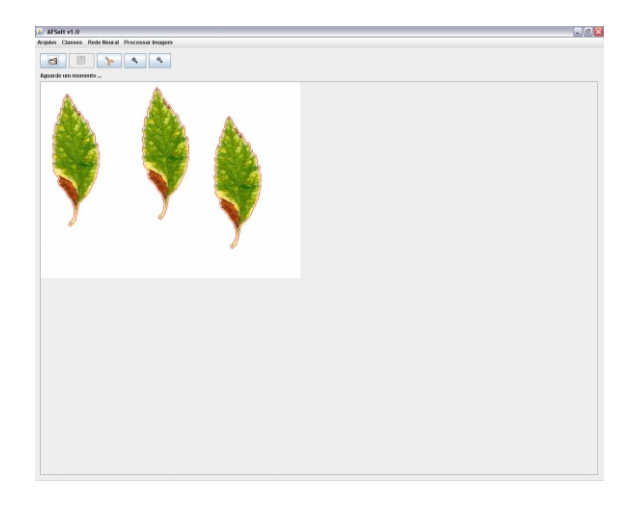

**Fig. 25.** Andamento da Classificação da Imagem.

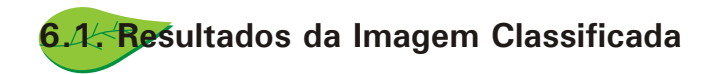

Assim que termina a classificação, é exibida a imagem com as cores previamente definidas para cada classe (Fig. 26).

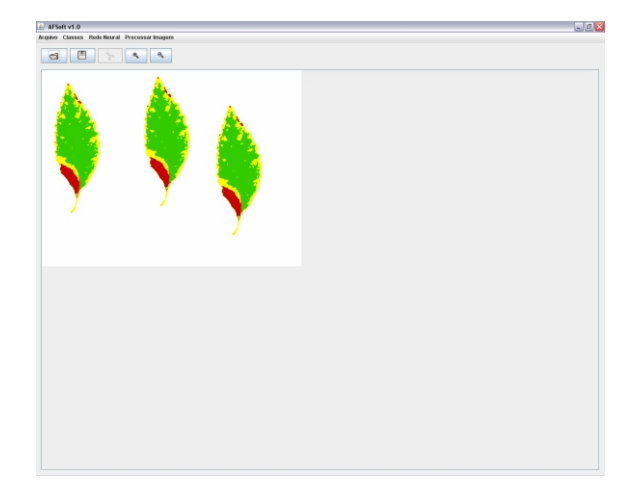

**Fig. 26.** Exibição da Classificação da Imagem.

Junto com esta exibição, surge uma caixa de diálogo para salvar a imagem classificada no mesmo diretório da original (Fig. 27) e as porcentagens de ocorrência de cada classe de padrões (Fig. 28).

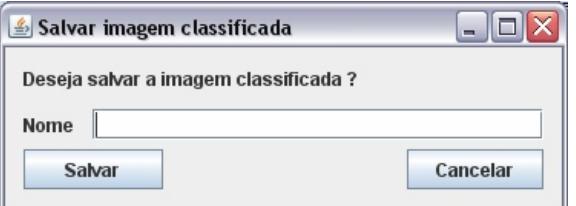

**Fig. 27.** Salvar Imagem Classificada.

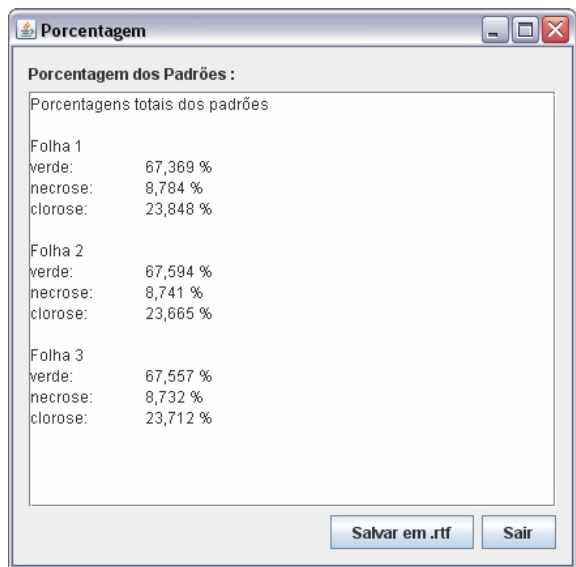

**Fig. 28.** Porcentagens de ocorrência de classes de padrões.

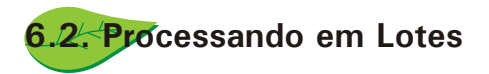

A opção de Processamento em Lote pode ser feita através do menu *Processar Imagem -> Classificar Lote* (Fig. 29).

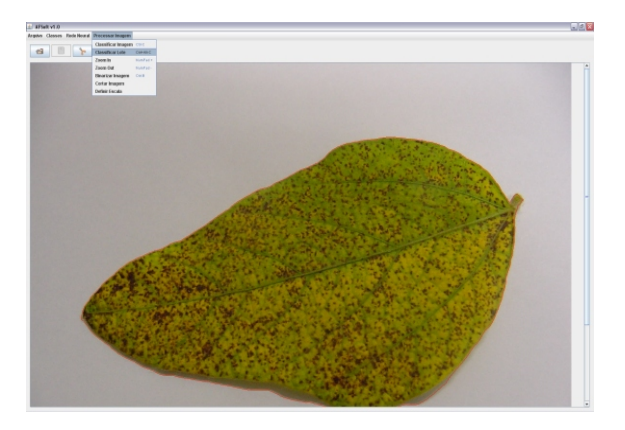

**Fig. 29.** Seleção para processar lote.

Uma vez selecionada esta opção é possível escolher as imagens do lote para processamento através da tela de seleção das Figuras 30 e 31.

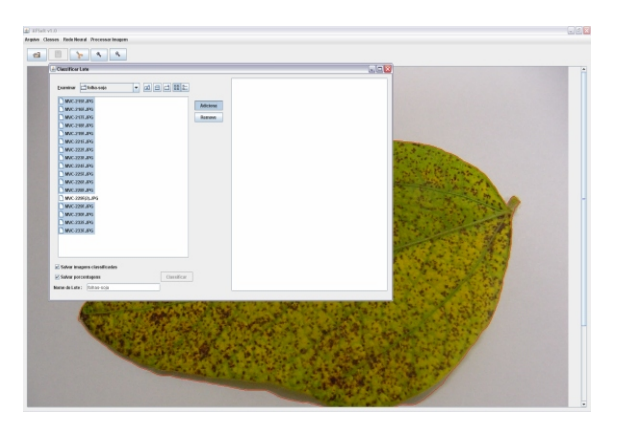

**Fig. 30.** Escolhendo imagens do lote.

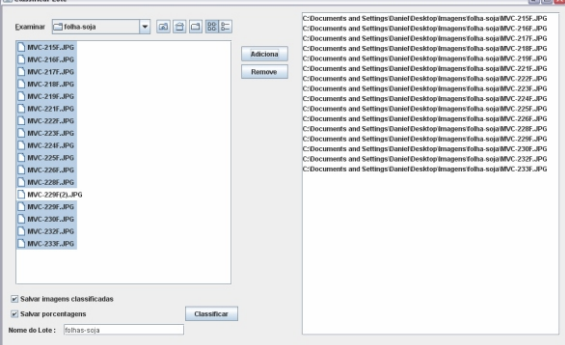

**Fig. 31.** Imagens Selecionadas.

Antes de confirmar a classificação das imagens selecionadas (Fig. 32) é possível definir se as imagens processadas são ou não armazenadas.

Uma vez processada, cada imagem é mostrada na tela conforme Figura 33 e o seu processamento na Figura 34. No final, os respectivos dados são calculados numa tabela conforme Figura 35.

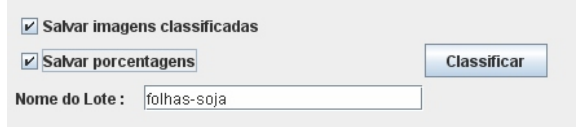

**Fig. 32.** Opção de Salvar imagens processadas e resultados.

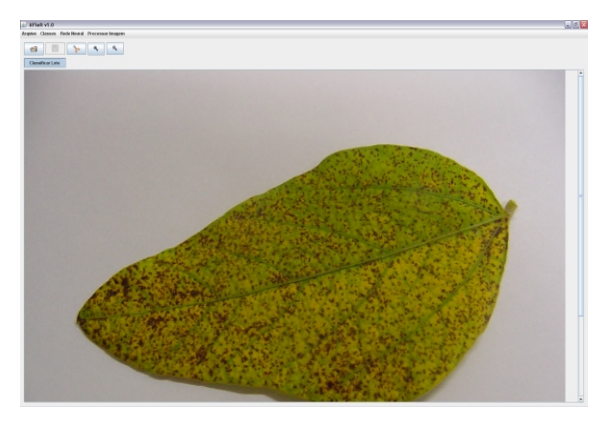

**Fig. 33.** Processando lotes.

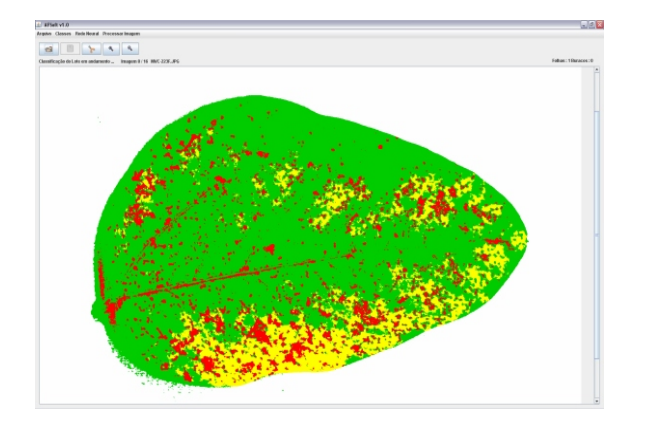

**Fig. 34.** Resultado do processamento na imagem.

| Folhallmagem | clorose_soja (%) | Area (cm2)                  | verde_soja (%) | Area (cm2)         | ferrugern sola (%) | Area (cm2)         |
|--------------|------------------|-----------------------------|----------------|--------------------|--------------------|--------------------|
| ll 1.11      | 48.92316         | 52.67953436725061           | 46 619457      | 60.01226201900507  | 12.457382          | 16.03613046305026  |
| 17           | 37 801 357       | 51.098826509986176          | 52.18125       | 70 53716140358216  | 10.017393          | 13.54123457891087  |
| 111          | 0.07906293       | 0.106230360029864           | 96.17471       | 129 2220497795354  | 3.7462275          | 6.033497973527457  |
| 11           | 0.009628098      | 0.010319520688615           | 90.21472       | 107.90009894536219 | 9.77665            | 11.693231001469838 |
| 111          | lo n             | lo o                        | 35.833153      | 30.17630192889943  | 64.16685           | 54.03705719667804  |
| 111          | 0.026915833      | 0.046134327784398           | 58.243507      | 99.83063845413177  | 41.72958           | 71.5254072671521   |
| l 1.11       | 14 062686        | 21 00042694487882           | 7386223        | 110.30171445615491 | 12075082           | 18 032249513887415 |
| 11/1         | 0.06394969       | 0.069798904590769           | 91.86362       | 98 98281900934101  | 8.072539           | 8.699141879244783  |
| l 1.71       | 0.0022806057     | 0 002832809800796           | 97 42829       | 121.01863786281308 | 2.569428           | 3.191564702381955  |
| l 1.J1       | 0.18635362       | 0.2428122514968409          | 95 89804       | 124 95179164988772 | 3.9156005          | 5.101890091032366  |
| 111          | 1.1526206        | 1.7383333771741112 95.09757 |                | 143 4221149348348  | 3.7498071          | 5 6552996809019636 |
| 111          | 0.35163465       | 0.485826846536603           | 79.16744       | 109.37963493111637 | 20,480923          | 28.2969351023231   |
| Iъл          | 3.5294704        | 5.141549425443496           | 76.06544       | 110.80818034405736 | 20.40509           | 29.725075828203348 |
| 1/2          | 0.062318355      | 0.087817097624698           | 50.8143        | 71 60593999723009  | 49.12338           | 69.22314243592794  |
| 272          | lo n             | lo o                        | 30 658737      | 8 39563828258705   | 69.34126           | 1898852509769445   |
| 1/2          | 2,7849138        | 3193790481354008            | 81 691 63      | 93 6854650559706   | 15.523459          | 17802589592681112  |
| 2/2          | 1.0931324        | 0.071629614191566           | 73.357216      | 4.806873205463856  | 25 549654          | 1.6741904740703955 |
| 111          | lo a             | 0.0                         | 67.57935       | 101.09164341354371 | 32 42065           | 48.49790270933627  |
|              |                  |                             |                |                    |                    |                    |

**Fig. 35.** Resultados do lote.

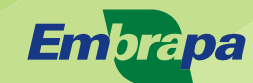

Instrumentação Agropecuária

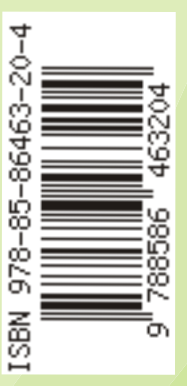

Ministério da **Agricultura, Pecuária** e Abastecimento

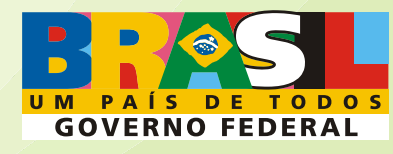